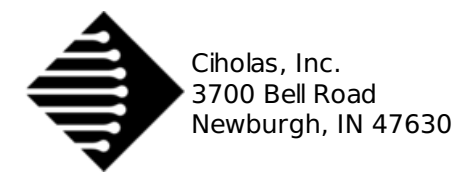

# **Quick Start Guide**

### <span id="page-0-0"></span>**1 Overvie[w](#page-0-0)**

The Bernoulli revision of the Ciholas Ultra-Wideband (CUWB) system is a full Real-Time Location System (RTLS) designed for increased scalability and configurability while maintaining many features of previous releases. The following quick start documentation is intended as a guide for new users to quickly start and operate a Bernoulli network.

This guide is not intended for advanced set up. For further detail regarding the various system options, please see the full Bernoulli System [Documentation](http://staging.cuwb.io/docs/v3.0/overview/bernoulli-system/).

## **2 Setup**

- 1. Determine Anchor Locations
	- Anchors require line-of-sight (LoS) visibility to multiple adjacent Anchors.
	- Tags require line-of-site visibility to four or more Anchors
	- Anchor location selection should initially prioritize the perimeter of the intended tracking area. Fill in the interior area with additional Anchors if possible.
	- Installing Anchors directly above tracking areas where Z performance is desired will improve performance in those areas.
- 2. Determine axis orientation and origin.

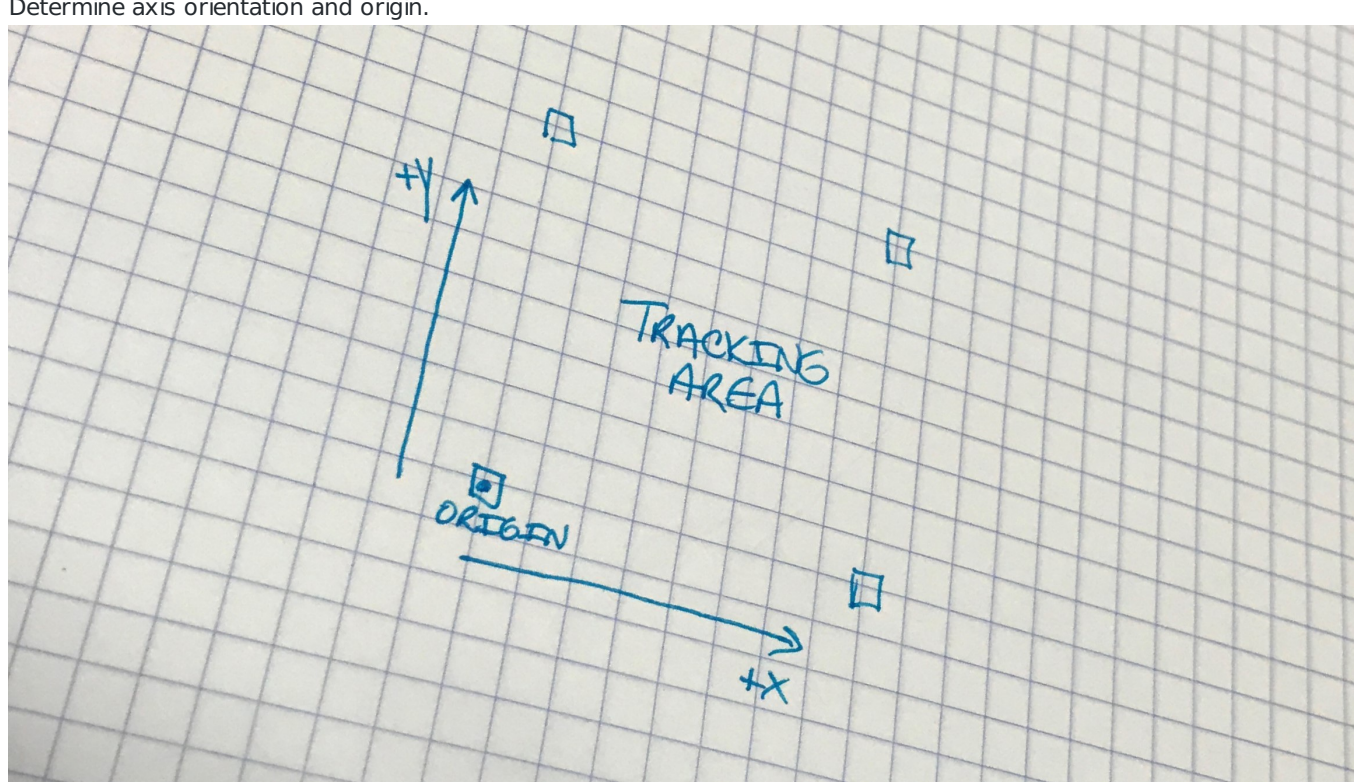

- 3. Connect Anchor devices to your network infrastructure and provide them with power. [DWETH111](http://staging.cuwb.io/products/dweth111/) and [DWETH101](http://staging.cuwb.io/products/dweth101/) Anchors should be powered per specifications in their respective datasheets.
- 4. Survey and record Anchor locations relative to the origin and desired XYZ axes. Measurements should be in meters. Survey is a critical component to system performance, visit the Anchor [Position](http://staging.cuwb.io/docs/v3.0/application-notes/anchor-positioning-and-survey/) and Survey application note for information regarding proper system survey.

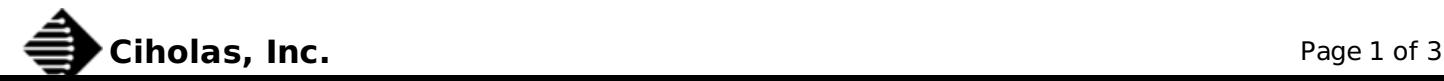

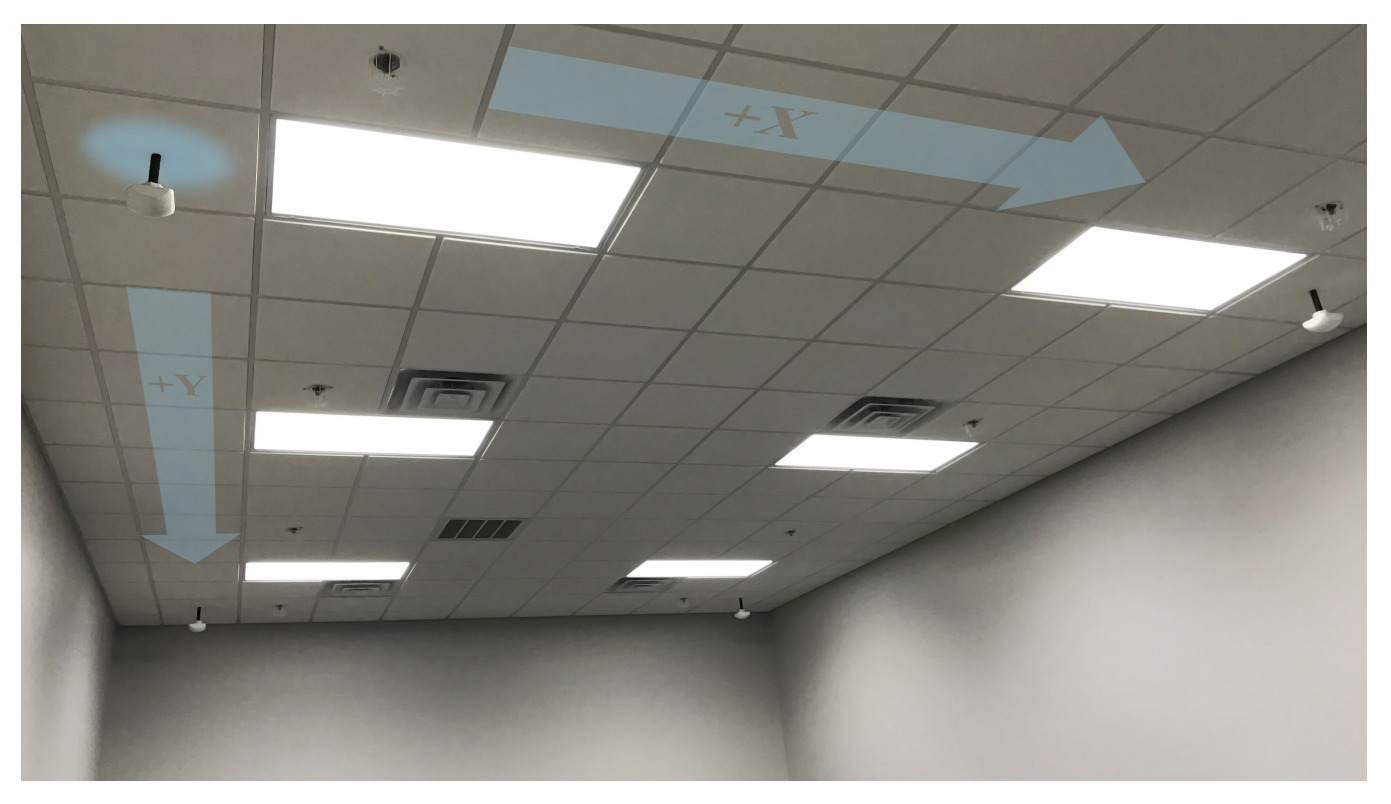

Note: the above images show the Anchors installed in <sup>a</sup> ceiling grid. Users unfamiliar with system operation may wish to place Anchors on <sup>a</sup> tripod in an open area to gain familiarity with the system before doing <sup>a</sup> more permanent installation

### **3 Installation**

#### <span id="page-1-0"></span>**3.1 PPA Setup and Software Instal[l](#page-1-0)**

Follow the instructions below for CUWB Manager installation. When prompted in the 'CUWB Applications Selection,' ensure that **CUWB Network** and **CUWB Viewer** are selected for installation. Following successful installation, the CUWB Manager will be available on all of the host machine's network interfaces on port 5000.

- 1. Follow best practices and review the [install.sh](https://cuwb.io/install.sh) script.
- 2. Paste into an Ubuntu 16.04/18.04 terminal and press Enter:

```
bash <(wget -qO- https://cuwb.io/install.sh)
```
### **3.2 System Requirements**

- OS: Ubuntu 16.04 Xenial or Ubuntu 18.04 Bionic
- CPU: 64-bit dual core or better
- WAN: Must be able to reach ppa.cuwb.io via port 443
- RAM: 2GB or better
- HD: 200MB or more (plus any additional required by logging)

### <span id="page-1-1"></span>**4 CUWB Manager Walkthroug[h](#page-1-1)**

The CUWB Manager will be used to setup the CUWB Network for operation. After successful installation access the CUWB Manager by opening a web browser and going to the following URL:

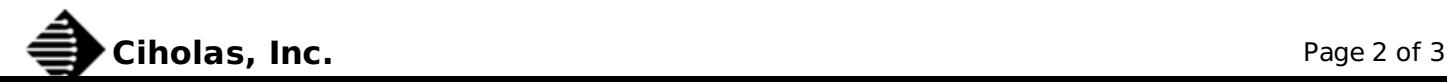

#### http://localhost:5000

The video below gives a brief CUWB Manager walk through regarding CUWB Network setup.

No support for video.

The walk through video shows Anchors configured in different modes as an example to the user. For a small network of devices configure one or more Anchors as Primary Seeder and the remaining Anchors as Seeder.

After setting up your system, click 'start' on the CUWB Network to launch the network. For further details regarding configuration options, please refer to the CUWB [Manager](http://staging.cuwb.io/docs/v3.0/installation-and-configuration/web-control/) Manual. Note: the Linux PC running the CUWB Manager software must be plugged into the same network as the Anchor devices in order to properly communicate.

### **5 Usage**

- 1. Open the CUWB Viewer Application to view Anchor and Tag location information. To open the Viewer after installation, type the following into a terminal window cuwb-viewer
- 2. The CUWB Viewer automatically detects running CUWB Networks and prompts the user to select those that they would like to view. Select the network that was created in the steps above to monitor the location output.
- 3. Multiple views and options are available in the CUWB Viewer. Please refer to the CUWB Viewer [Manual](http://staging.cuwb.io/docs/v3.0/installation-and-configuration/viewer-manual/) for specific details.

### **6 Additional Information**

These links provide further information regarding Bernoulli CUWB System setup and operation:

- For CUWB System installation and usage instruction, check out the CUWB [Manager](http://staging.cuwb.io/docs/v3.0/installation-and-configuration/web-control/) Manual
- For CUWB Viewer installation and usage, please visit the CUWB Viewer [Manual](http://staging.cuwb.io/docs/v3.0/installation-and-configuration/viewer-manual/)
- Learn how to log CUWB Network data using the CDP [Logger](http://staging.cuwb.io/docs/v3.0/installation-and-configuration/cdp-logger/)
- Visit the Software [Downloads](http://staging.cuwb.io/docs/v3.0/downloads/software/) to get access to binaries and installation packages

Please visit the following links for more information and documentation regarding [Ciholas](http://www.ciholas.com) UWB systems and products:

- Documentation, installation, and usage instructions visit [CUWB.io](http://cuwb.io)
- To purchase [Ciholas](http://www.ciholas.com) UWB products, please visit the [Ciholas](http://www.ciholas.com/shop) Shop
- Ask other users questions and find community information in the [Community](http://forum.ciholas.com) Forum
- Learn more about Ciholas services at [www.ciholas.com](http://www.ciholas.com)

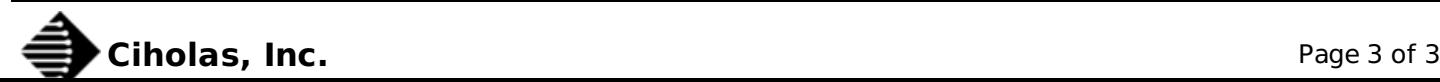